**Кильдишов В.Д.**

# **Разработка интерактивной презентации**

**1. Создание имитации движения по маршруту с детализацией информации по объектам. 2. Создание звукового сопровождения презентации.**

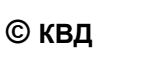

**Такое звуковое сопровождение можно создать следующим образом:**

- **1. На вкладке** *Вставка* **в разделе** *Клипы мультимедиа* **раскрыть список** *Звук* **и выбрать пункт** *Запись звука***.**
- **2. В окне** *Звукозапись* **включить запись, продиктовать текст и щелкнуть на** *ОК***.**
- **3. Щелкнув дважды по значку звук можно установить нужные параметры на вкладке**  *Параметры***.**

# **1.Создание имитации движения по маршруту с детализацией информации по объектам**

# **Сценарий презентации**

Создадим презентацию движения по маршруту с объектами.

По каждому объекту необходимо представить более детальную информацию.

При движению по маршруту обеспечить последовательное прохождение всех объектов.

После просмотра детальной информации по конкретному объекту необходимо возвратиться на маршрут движения.

### **Структурная схема презентации**

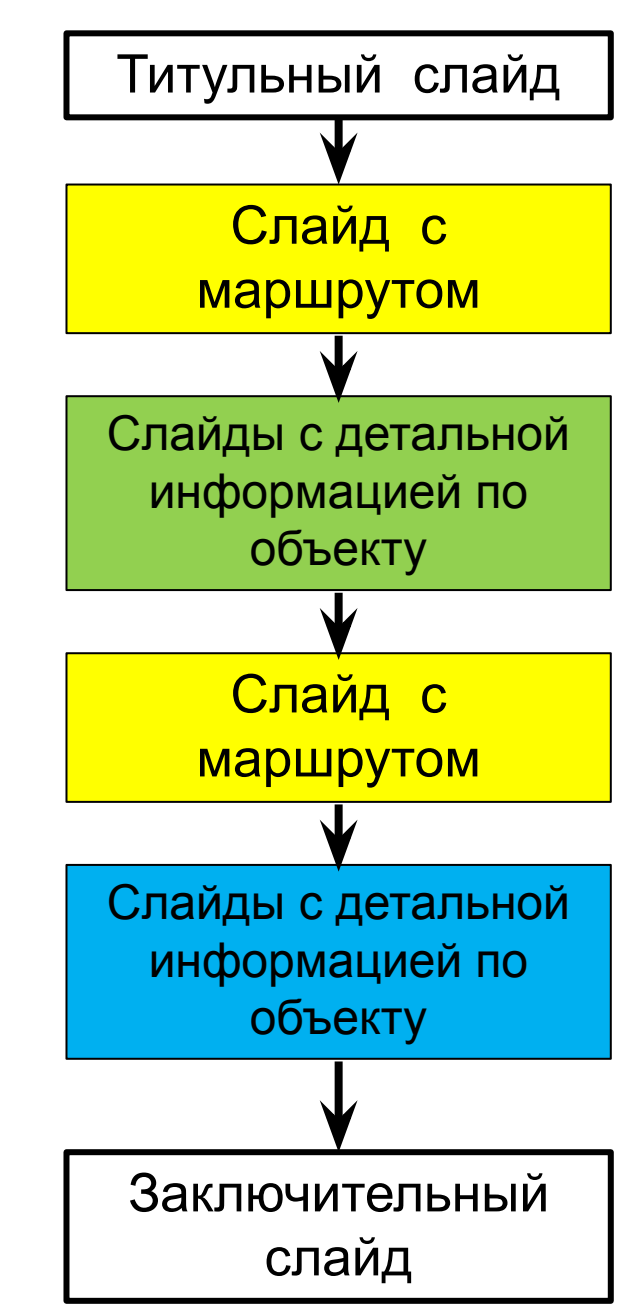

### **Установка фона слайда**

1.Правой клавишей вызываем контекстное меню слайда выбираем пункт *Формат фона.* 2. В окне Заливка включаем *Рисунок или текстура*.

5

3. *Вставить из*, щелкаем на *Файл* и в окне выбираем нужный файл и *Вставить* (при необходимости устанавливаем параметры рисунка) , щелкаем на *Закрыть* или *Применить ко всем.*

### **Создание значков объектов посещения**

1.На линейке на закладке *Вставка* в разделе *Иллюстрация* выбираем из *Фигур* нужные значки.

2. В нужном месте протяжкой устанавливаем значки (при необходимости левой клавишей их перемещаем).

2

3

6

1

### **Создание маршрута**

1.На линейке на закладке *Вставка* в разделе *Иллюстрация*  выбираем из *Фигур, Линии* щелкаем на *Рисованная кривая.* 2. Левой клавишей рисуем участки маршрута, а затем форматируем линии после их активизации (закладка *Формат*, раздел **Стили** *фигур*, *Контур фигуры*).

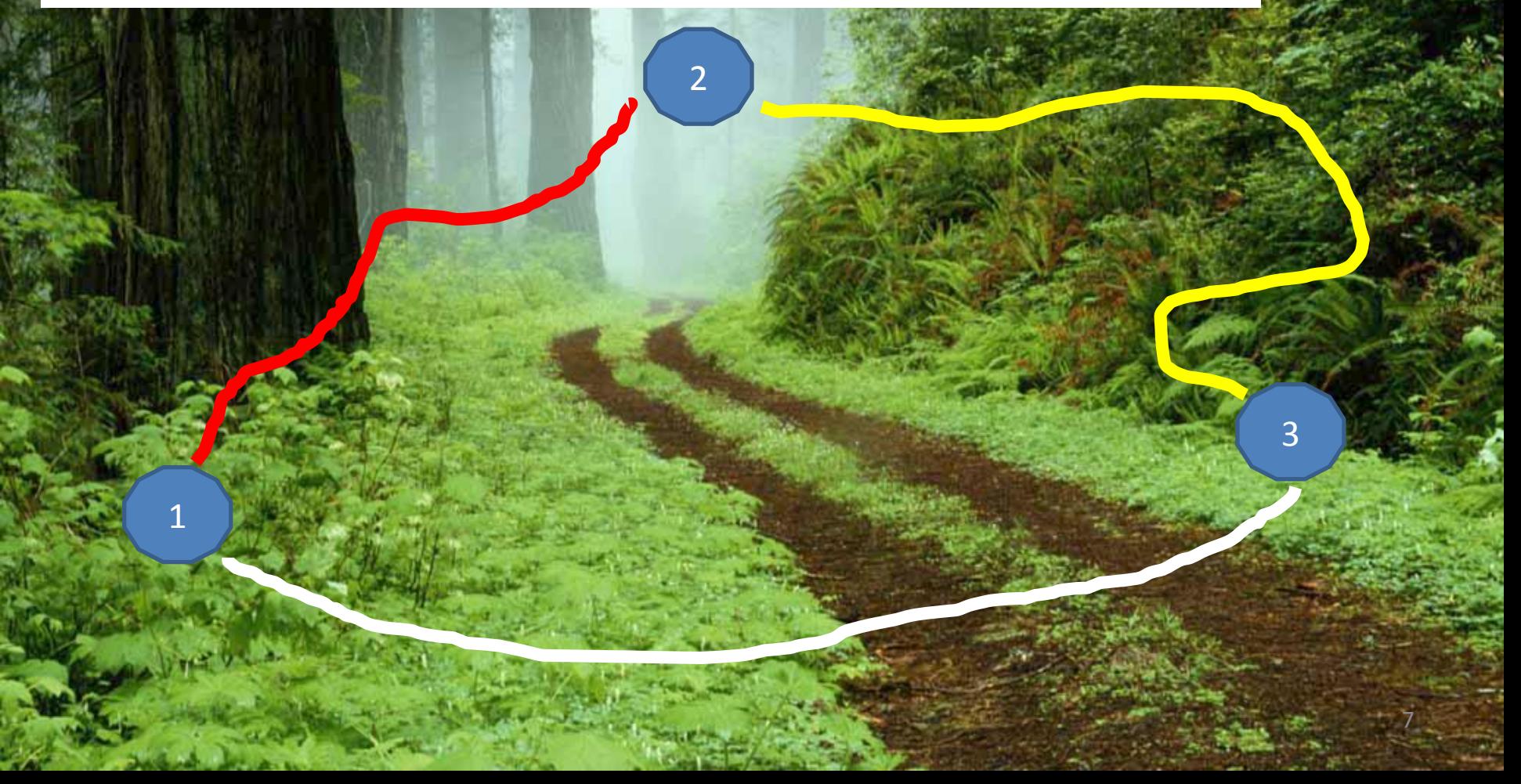

### **Создание анимационного движения объекта по маршруту**

- 1. На закладке *Вставка*, разделе *Иллюстрации* найти объект и вставить в начало маршрута (при необходимости установить нужный размер).
- 2. Оживить объект и на закладке *Анимация*, в разделе *Анимация* выбрать *Настройка анимац*ии и в *Добавить эффе*кт через *Пути перемещения* по маршруту *Нарисовать пользовательский путь*.

3

8

3. Настроить параметры перемещения объекта .

1

4. Раскрыв список свойств анимационного эффекта, выбираем *Параметры*  эффектов и в окне *После аним* 2 Устанавливаем *После анимации скрыть*.

### **Создание гиперссылки для детальной демонстрации экскурсионного объекта**

- 1. На закладке *Вставка*, в разделе *Связи* выбираем *Гиперссылка* и в окне *Связать с* устанавливаем *местом в документе*.
- 2. Затем указываем следующий слайд.
- 3. В разделе *Связи* выбираем *Действие* и в окне *Настройка действия* в закладке *По наведении указателя мыши* выбираем *Перейти по*

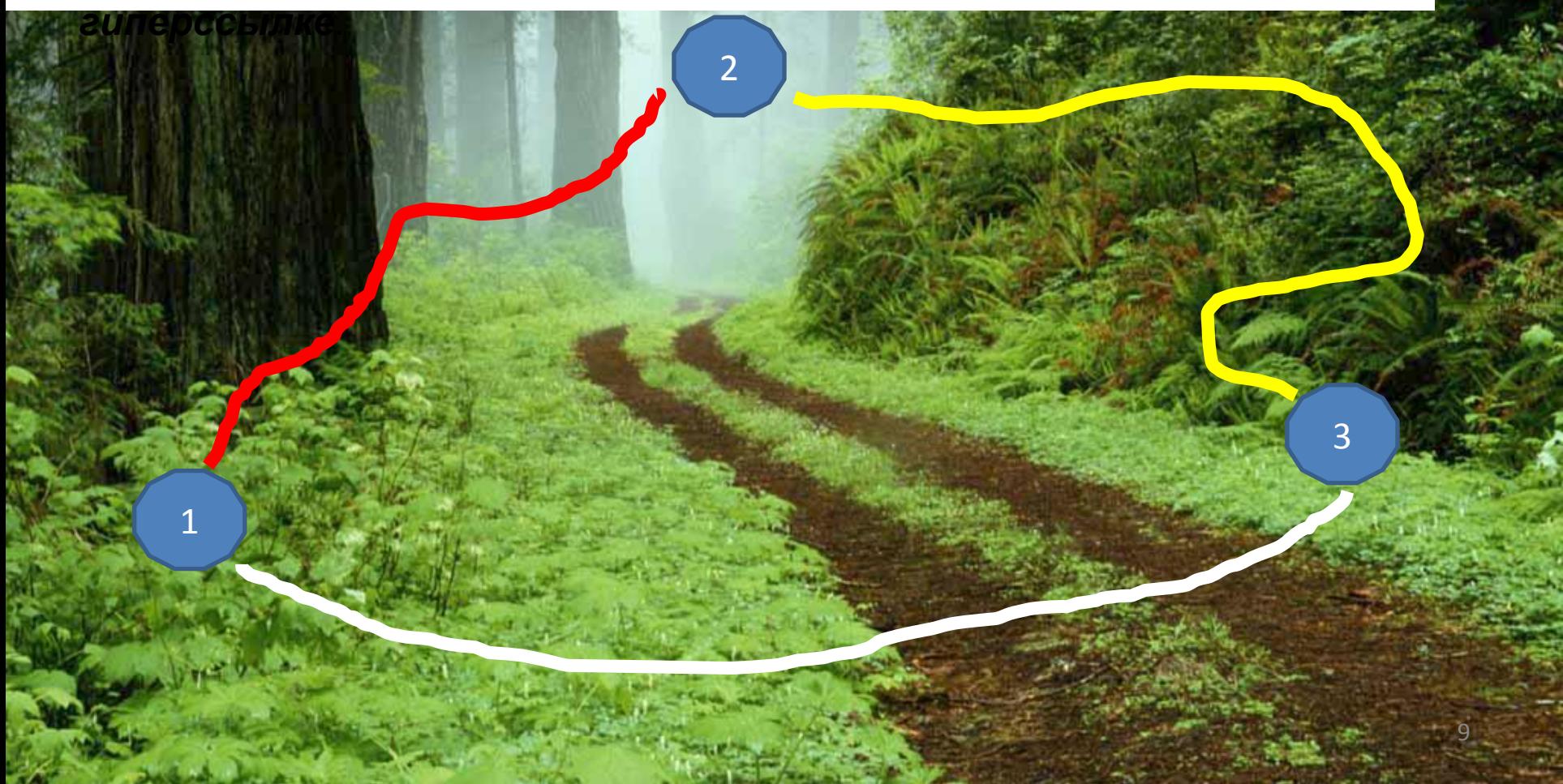

# Информация по 1- му экскурсионному объекту.

### **Создание дальнейшего анимационного движения объекта по маршруту**

- 1. Копируем слайд, в котором создавали движение по 1-му участку маршрута.
- 2. Вставляем слайд после слайдов по экскурсионному маршруту.

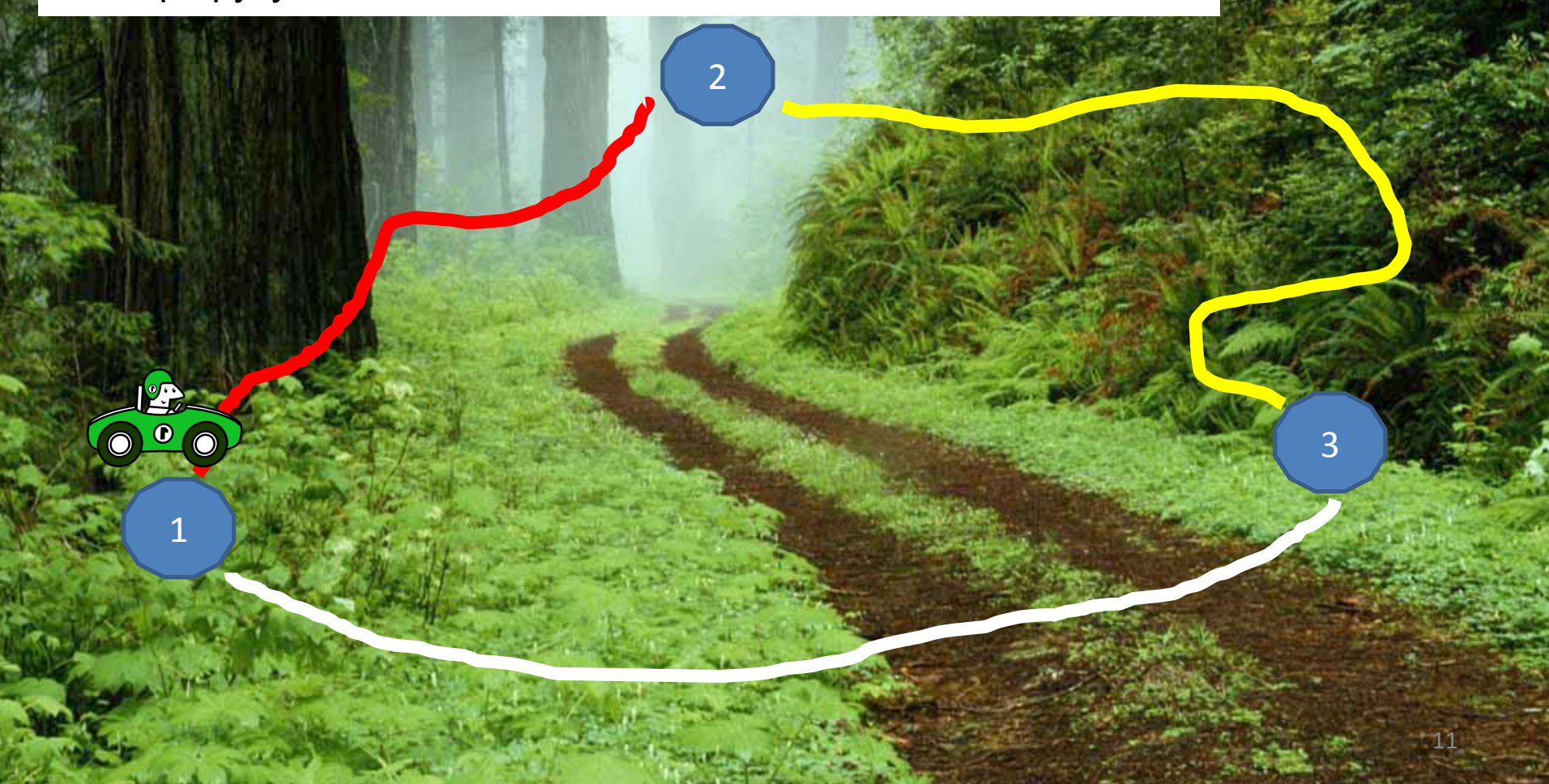

**Создание дальнейшего анимационного движения объекта по маршруту и гиперссылку для ухода на просмотр 2-го экскурсионного объекта**

- 1. Удаляем объект движения по 1-му участку.
- 2. Создаем анимационное движение по 3-му участку маршрута аналогичным образом.
- 3. Гиперссылку создаем аналогично.

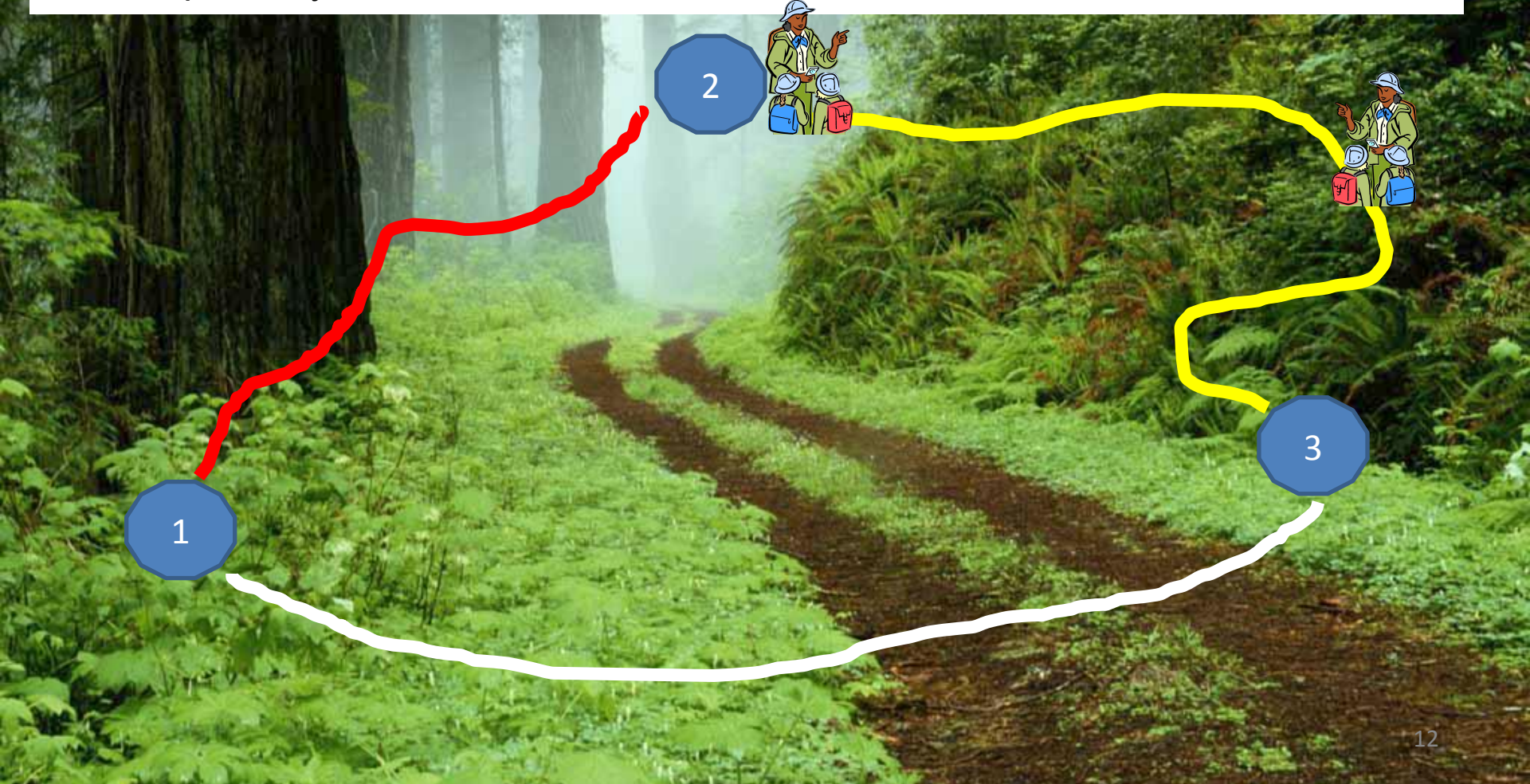

# Информация по 2- му экскурсионному объекту.

Создание дальнейшего анимационного движения объекта по последнему участку маршруту

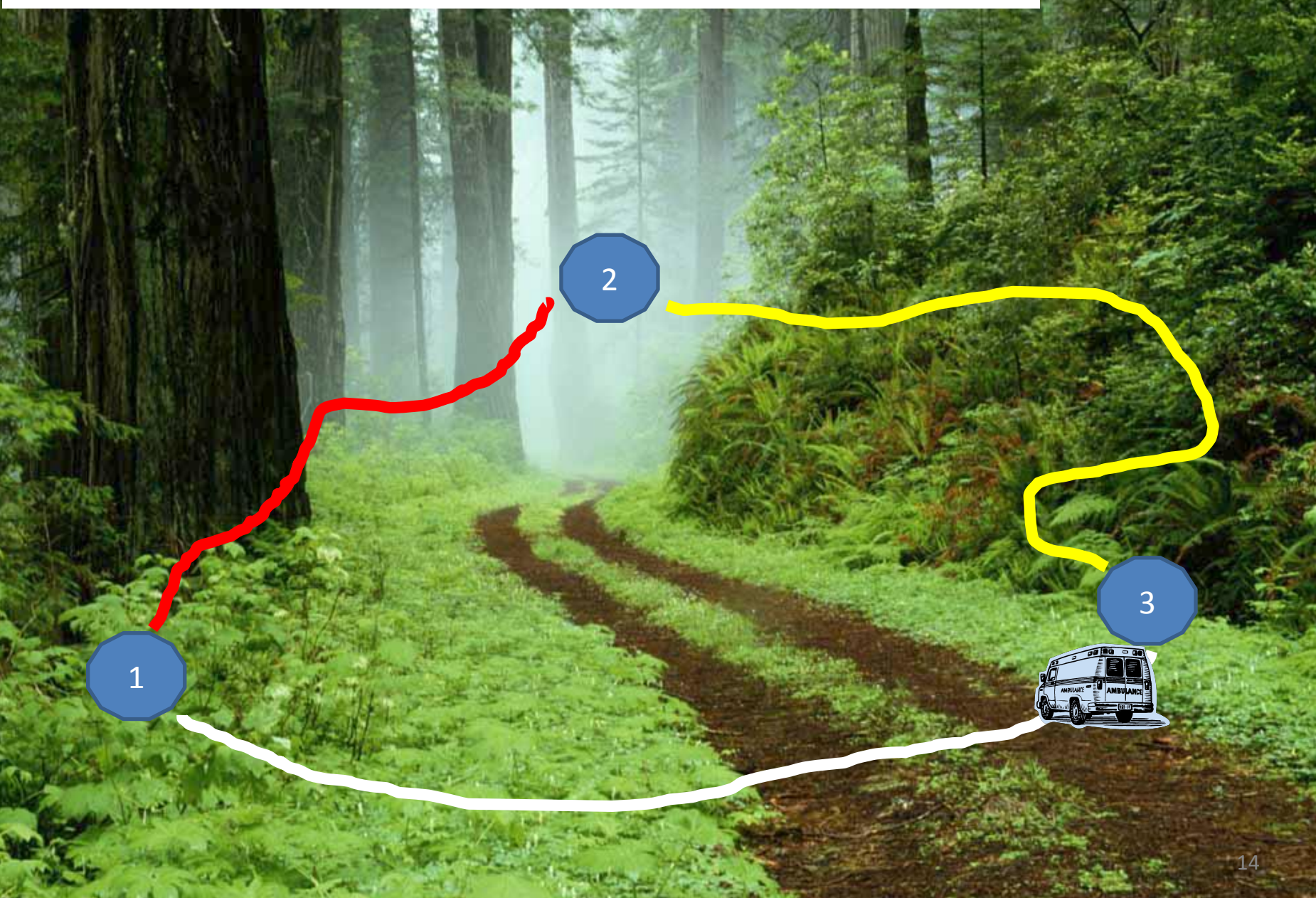

# Итоговая информация по экскурсионному маршруту.

## **2.Создание звукового сопровождения презентации**

### **Добавление звука**

1. Перед добавлением в презентацию звуковых файлов с расширением *wav* скопировать эти файлы в папку, в которой находится презентация.

2. В области, в которой содержатся вкладки *Структура* и *Слайды*, щелкните вкладку **Слайды**.

3. Выберите слайд, к которому требуется добавить звук.

4. На вкладке *Вставка* в разделе *Клипы мультимедиа* раскройте список *Звук*.

5. Выберите пункт **Звук из файла**, укажите папку, в которой находится файл и дважды щелкните файл, который следует добавить.

### **Предварительное прослушивание звука**

1. Щелкните значок звука на слайде.

2. На вкладке *Параметры* в группе *Воспроизвести* щелкните *Просмотр*

(Можно также дважды щелкнуть значок звука).

### **Скрытие значка звука**

Используйте эту возможность только при автоматическом воспроизведении звука.

Значок звука в обычном режиме просмотра останется видимым, если не переместить его за пределы слайда.

1. Щелкните значок звука. 2. На вкладке *Параметры* в разделе *Параметры звука* установите флажок *Скрыть при показе.* 

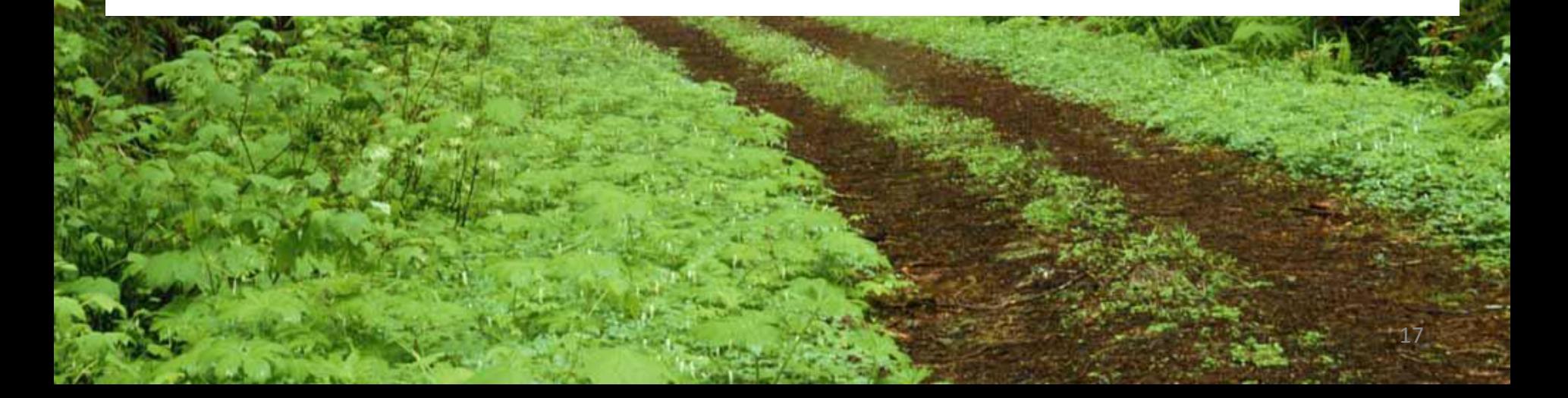

### **Выбор между автоматическим воспроизведением и воспроизведением по щелчку**

На вкладке *Параметры* в разделе *Параметры звука* раскрываем список *Воспроизведение звука* и выбираем *Автоматическ***и** или *По щелчку*.

Звук будет автоматически воспроизводиться при демонстрации слайда, только если он не содержит других медиа-эффектов. Если есть анимация, то звук воспроизводится по ее окончании.

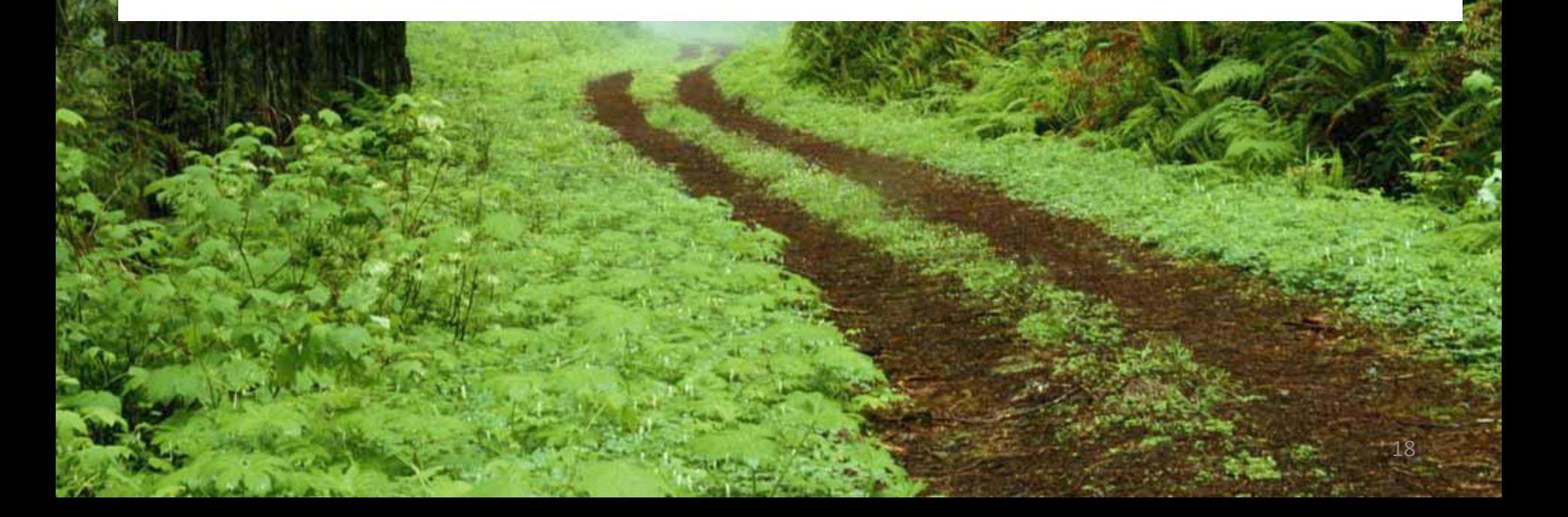

### **Непрерывное воспроизведение звука**

Можно воспроизводить звук непрерывно в ходе показа одного или нескольких слайдов.

На вкладке *Параметры* в разделе *Параметры звука* нужно установить флажок **Непрерывно**.

После зацикливания звука он будет воспроизводиться непрерывно до перехода к следующему слайду.

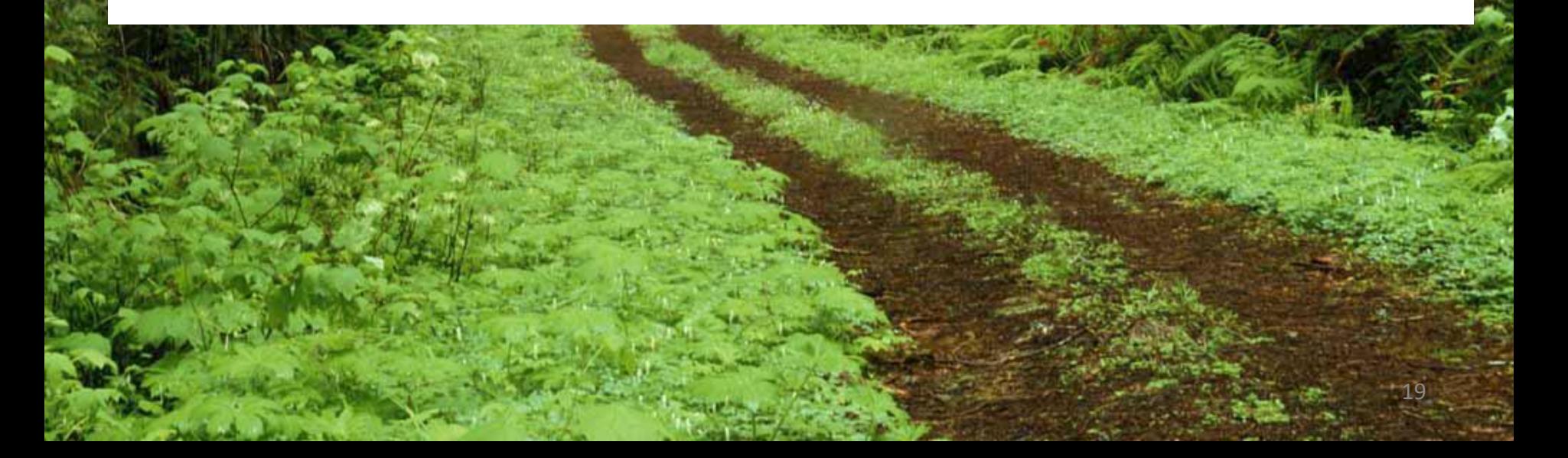

**Воспроизведение звука при показе нескольких слайдов**

1. На вкладке *Анимация* в группе *Анимация* щелкните *Настройка анимации*.

2. В области задач *Настройка анимации* щелкните стрелку справа от выбранного звука в списке *Настройка анимац***ии** и выберите пункт *Параметры эффектов*.

3. В окне *Звук: воспроизведение* на вкладке *Эффект* в группе *Закончить* выберите вариант **После**, а затем укажите номер слайда, после которого не должен воспроизводиться звуковой файл.

 Продолжительность звукового файла должна соответствовать времени демонстрации выбранных слайдов. Продолжительность воспроизведения звукового файла можно посмотреть на вкладке **Параметры звука** в окне *Звук: воспроизведение*.

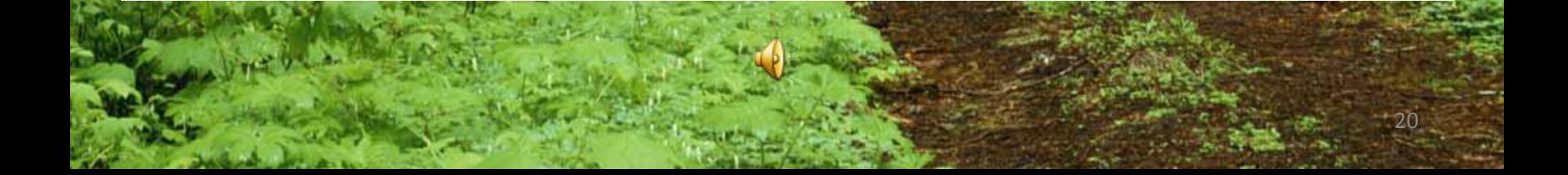

Пустой слайд для продолжения звукового слайда

## **Домашнее задание**

- 1. Повторить рассмотренные методы и способы.
- 2. Создать презентацию с использованием рассмотренных методов и способов.

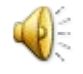